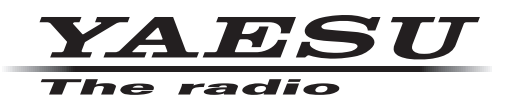

## **HF/VHF/UHF ALL MODE TRANSCEIVER** FT-991

## オペレーションマニュアル(WIRES-X 編)

当社製品をお買い上げいただき、誠にありがとうございます。 この取扱説明書は、「WIRES-X 機能」に関しての説明が記載されています。 基本的な操作に関しての説明は、本製品に同梱の取扱説明書をお読みください。 この取扱説明書に記載の社名・商品名などは、各社の商標または登録商標です。 本機を使用するためには、総務省のアマチュア無線局の免許が必要です。 また、アマチュア無線以外の通信には使用できません。

## 目次

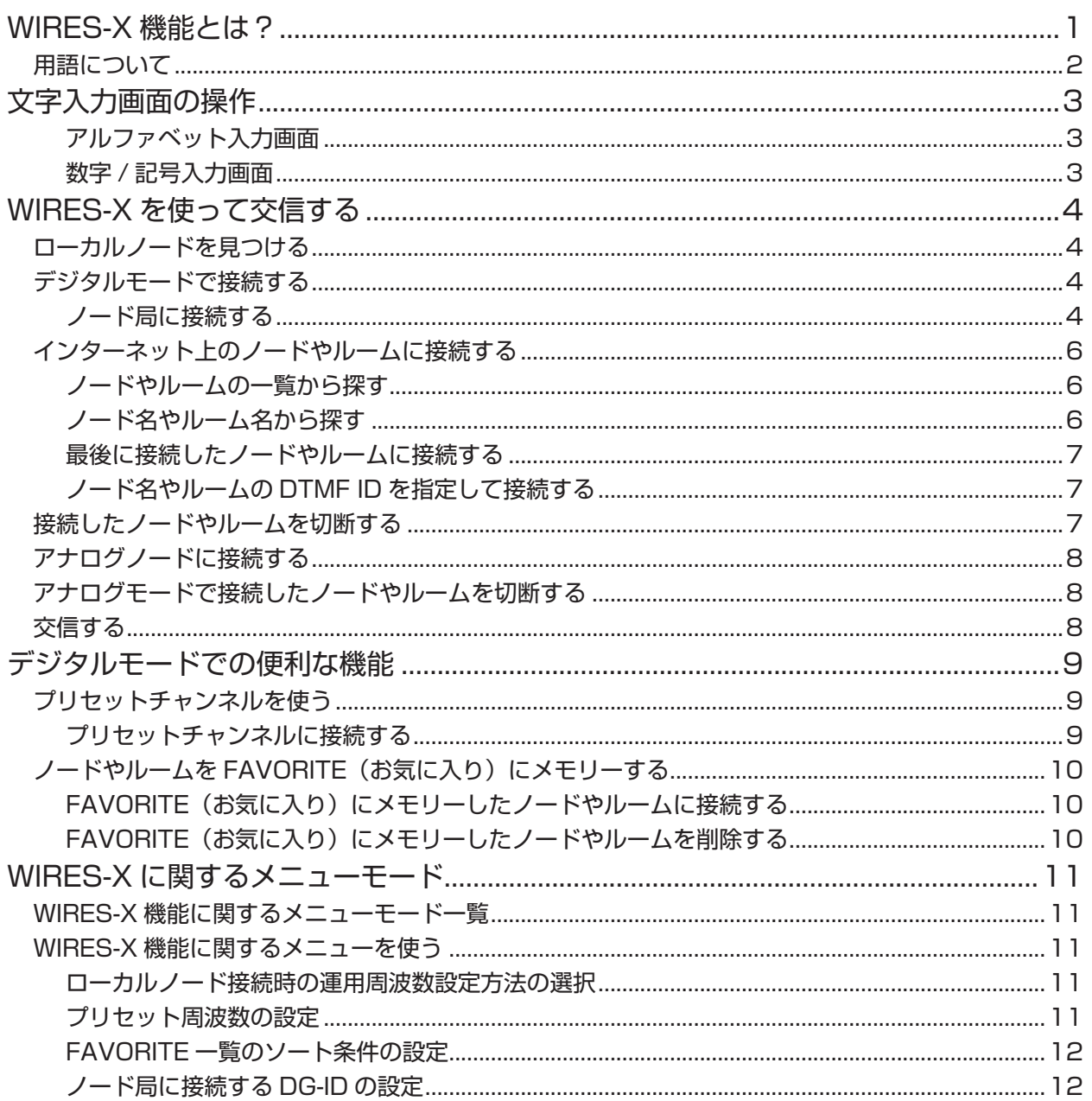

## **WIRES-X 機能とは?**

<span id="page-2-0"></span>WIRES (Wide-coverage Internet Repeater Enhancement System) は、アマチュア無線のカバー 範囲を広げるための、インターネットを利用した通信システムです。電波信号をインターネットで中継 することで、電波の届かない遠距離の無線局同士をつなぎます。

WIRES では、パソコンを通してインターネットに接続した無線局(ローカルノード)が、通常の無線局 の交信を仲介するアクセスポイントとなります。ローカルノード同士がインターネット上で接続してい れば、通常の無線局はローカルノードに接続するだけで、世界中のアマチュア無線局と交信できます。

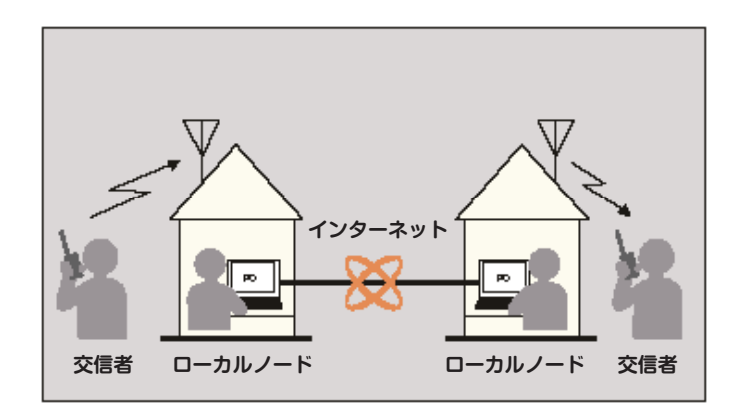

さらに、WIRES でデジタル通信に対応したのが WIRES-X です。従来のフォーンパッチ運用に加え、デ ジタル化されたテキストや画像、音声などのデータを送受信できます。

本機では、アナログ、デジタルを問わず、WIRES-X を使って交信圏外の無線局と交信できます。デジタ ル通信モードでは、ノード局をコールサインやキーワードで検索したり、位置情報などをやりとりでき ます。

## <span id="page-3-0"></span>**WIRES-X 機能とは?**

### **用語について**

#### ■ ノード

パソコンを通してインターネットに接続した中継専門の無線局。通常の無線局の交信を仲介するアクセスポイン トとなります。

● ローカルノード 通常の無線局から電波が届く範囲にあるノードのこと。

- アナログノード 使用している無線機やレピーターが従来の FM 方式のノードのこと。このノードでは DTMF(dual tone multi frequencies)コードとアナログ音声の送受信だけを中継できます。
- デジタルノード

C4FM(4 値周波数偏移変調)方式のデジタル通信に対応した無線機やレピーターを使用しているノードのこと。 このノードでは、音声での交信だけでなくテキストや画像などのデータをやり取りすることができます。

#### ■ WIRES-X ユーザー ID

WIRES-X のノードに付与される識別名。1 つのノードに対して DTMF ID(5 桁の数字)とユーザー ID(最大 10 桁の英数文字列)の 2 種類が割り当てられます。

接続したいノードの ID を知っていれば、無線機から DTMF コードを発信したり、文字列で検索したりして(デジ タルのみ)、接続先を指定することができます。

#### ● ID リスト

当社のウェブサイトで公開している、WIRES 運用中のノードとルームの一覧。ID のほか、コールサインや運用 周波数などの情報が掲載されています(ノードやルームオーナーの意向により一部公開されていない場合がありま す)。

■ ルーム(Round QSO Room)

複数のノードが同時に接続できる、WIRES システム上のコミュニティスペース。音声での会話のほか、ノードか らはパソコンでのチャットもできます。

- オープンルーム 接続できるノードを限定しないルームのこと。
- クローズドルーム メンバー登録したノードだけが接続できるルームのこと。
- オーナー
- ルームを開設して管理・運営しているノードのこと。 ● アクティビティ ルームに現在接続中のノードの数のこと。

■ プリセットサーチ機能

ローカルノードに接続するときに使うチャンネルを無線機に登録(プリセット)しておくと、WIRES-X を起動し たときに自動的にそのチャンネルをスキャンする仕組み。 次のような使いかたができます。

いつもアクセスするローカルノードの周波数をプリセットして、すばやく接続する

仲間のノード同士で申し合わせた周波数をプリセットして、移動先でも交信圏内にあるローカルノードにすばや く接続する

ノード側も、無線機を 2 台使ってプリセットサーチチャンネル(待ち受け専用)とボイスチャンネル(運用チャン ネル)を使い分けることができます。

## **文字入力画面の操作**

<span id="page-4-0"></span>本機でルーム名などの文字を入力するときには、次のような画面が表示されます。

#### **アルファベット入力画面**

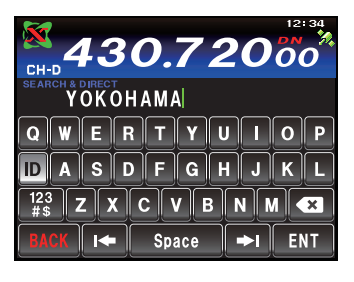

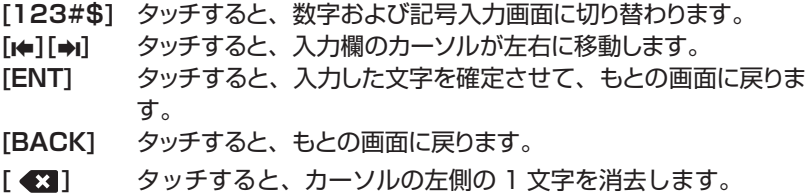

#### **数字 / 記号入力画面**

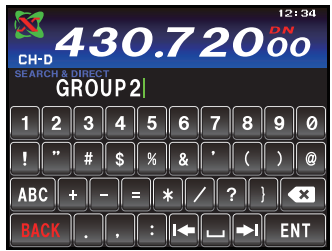

- **[ABC]** タッチすると、アルファベット入力画面に切り替わります。
- 注意 ・記号は、" "と" / "のみ入力することができます。 ・一桁目に記号を入力することはできません。

## **ローカルノードを見つける**

<span id="page-5-0"></span>本機で WIRES-X を使って交信するには、本機から電波の届く範囲に WIRES-X ノード局(ローカルノー ド)が開設されている必要があります。

WIRES-X ノード局の所在地や運用形態などの一覧を、当社ウェブサイトに掲載しております。 https://www.yaesu.com/jp/wires-x/index.php

まずはこの一覧で、お近くのローカルノードと、交信したい相手局が利用するインターネット上のノー ドを探して、ノード名(コールサイン)や周波数を控えておきます。 また、接続方法が異なりますので、ノードがデジタル局かアナログ局かも確かめておきます。

- ・ローカルノードがデジタル局のとき 本機からはデジタルモードで接続します。
- ・ローカルノードがアナログ局のとき 本機からはアナログモードで接続します。

### **デジタルモードで接続する**

#### **ノード局に接続する**

#### **C4FM モードでノード局を使って交信する**

WIRES-X ノード局の DSQ または DG-ID の設定を確認してください。WIRES-X ノード局に接続する ためには、本機の DG-ID 番号を WIRES-X ノード局で設定してある DSQ または DG-ID 番号にあわせ ることが必要です。

※ WIRES-X ノード局の運用モードが C4FM であることを確認します。

- 1. 送受信の DG-ID 番号をノード局と同じ DG-ID 番号にあわせます。 DG-ID の設定方法は、当社ウェブサイトの FT-991A 取扱説明書の「DG-ID 機能を使って交信する」を参照してください。
- 2. ノード局の送受信周波数にあわせて送信します。
	- ・ノード局から応答があれば、このまま交信することができます。
	- ・ノード局から応答が無い場合は、ノード局がインターネットに接続されていない可能性があります ➡「接続先のノード局 またはルームを変更して交信する」へ。

#### **接続先のノード局またはルームを変更して交信する**

- 1. 【MENU(SETUP)】キーを押します。
- 2. 【MULTI】ツマミをまわして"153 WIRES DG-ID"を選択します。
- 3. ディスプレイの【SELECT】にタッチします。
- 4. 【MULTI】ツマミをまわして接続したいノード 局の DG-ID 番号を選択します。
	- 01~99:設定した DG-ID 番号に一致するノード局のみ 接続できます。 **AUTO**: DG-ID 番号が"00"に設定されているオー
	- プンノード局に接続できます。 **工場出荷時**:AUTO
- 5. ディスプレイの【ENTER】にタッチします。
- 6. 【BACK】にタッチします。 設定を行う前の画面に戻ります。
- 7. 運用モードを"C4FM"にします。 【MODE】キーを押し、ディスプレイの"C4FM"にタッチし、再度【MODE】キーを押します。
- 8. 接続したいローカルノードの周波数にあわせます。

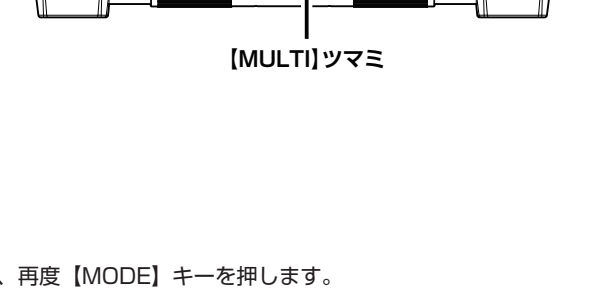

**【MENU(SETUP)】キー**

- 9. 【F(M-LIST)】キーを押します。
- 10. [x ]にタッチします。 送信状態になり、画面左上に表示される"X 77 コンの" × 部分が点滅します。

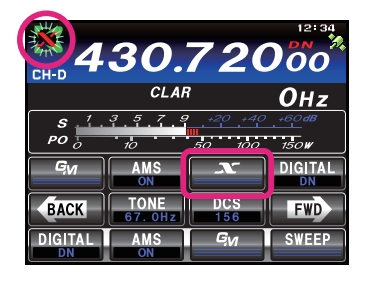

ローカルノードが見つかると、"入"部分が点灯に変 わり、ノード名(コールサイン)と都市名が表示さ れます。

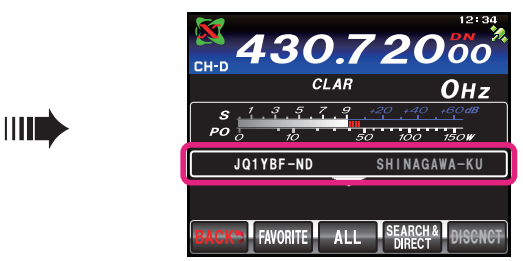

参考 ・ ヾ 部分が点滅中に【 ヽ る短押しすると、再度ローカルノードへの接続を行います。

- ・"入"部分が点滅中に【入了】を約 1 秒以上押すと、接続動作がキャンセルされます。
- · ローカルノードが見つからない場合は、20 秒後に " X " が消えます。
- ・見つかったローカルノードがレピーター局のときは、" "の右側に"*[R]*"が表示されます。

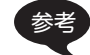

参考 表示は、状況によって異なります。次のパターンがあります。

- ① ローカルノードに接続時、インターネット上のノードやルームに未接続の場 合(過去にインターネット上のノードやルームに接続したことがない場合) の表示
- ② ローカルノードに接続時、インターネット上のノードやルームに未接続の場 合(過去にインターネット上のノードやルームに接続したことがある場合) の表示
- ③ ローカルノードに接続時、インターネット上のノードやルームに接続中の場 合(過去に接続したインターネット上のノードやルームと同じ接続先の場合) の表示
- ④ ローカルノードに接続時、インターネット上のノードやルームに接続中の場 合(過去に接続したインターネット上のノードやルームと異なる接続先の場 合)の表示

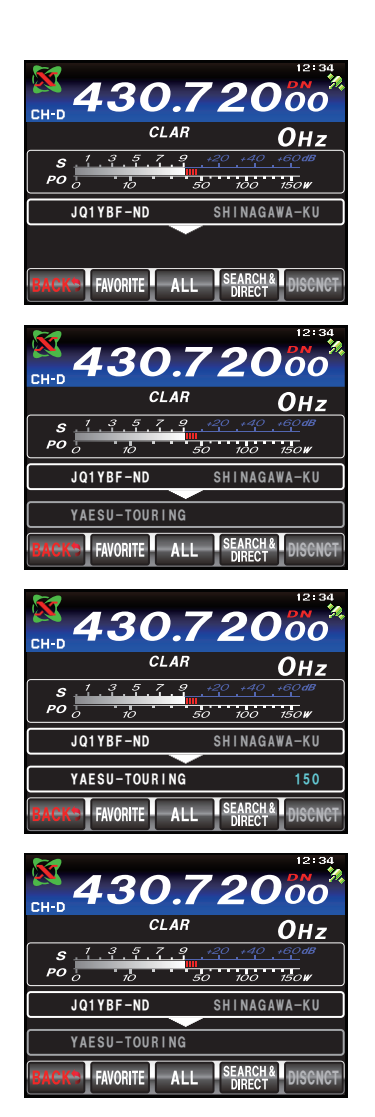

### **インターネット上のノードやルームに接続する**

<span id="page-7-0"></span>次のいずれかの方法でご希望のノードやルームに接続できます。

- ・接続可能なノードやルームの一覧から選んで接続する
- ・ノード名(コールサイン)またはルーム名を指定して接続する
- ・最後に接続したノードまたはルームに接続する
- ・接続先のノードやルームの DTMF ID を指定して接続する

#### **ノードやルームの一覧から探す**

- 1. ローカルノードに接続した状態で【ALL】にタッチします。 "Waiting..."が点滅した後、接続可能なノードとルームの一覧が表示され ます。
	- 参考 ・表示は、ルームの一覧、ノードの一覧の順に表示されます。 ・ルームの行では、右端にアクティビティ数(ルームに接続中のノー ドの数)が表示されます。
- 2. 【MULTI】ツマミをまわすか、ディスプレイにタッチして、 希望の接続先を選択します。 参考【TOP】にタッチすると、一覧表示の先頭に移動します。
- 3. 【SELECT】にタッチします。 ローカルノードから選択したノードやルームへの接続を行います。接続に成 功すると"Connected"表示の後に、接続先の情報が表示されます。

### **ノード名やルーム名から探す**

1. ローカルノードに接続した状態で [SEARCH & DIRECT] に タッチします。

文字入力画面が表示されます。

- 参考 数字入力画面が表示された場合は、[DIRECT] にタッチして文字入 力画面に切り替えてください。
- 2. ユーザー ID またはルーム名の一部または全部を入力します。
- 3. 【ENT】にタッチします。

接続先のサーチが始まり、部分的に名前が一致 ( 前方一致 ) する接続先があ ると、一覧で表示されます。

- 参考 ・一致する接続先がなかった場合は「No Data」と表示されたあと、 「SEARCH & DIRECT」画面に戻ります。サーチする文字を入力し 直してください。
	- ・完全に名前が一致する接続先があると、すぐに接続が開始されます。
	- ・検索結果は、ルームの一覧、ノードの一覧の順に表示されます。
	- ・検索結果のルームの行では、右端にアクティビティ数(接続中の ノードの数)が表示されます。
- 4. 【MULTI】ツマミをまわすか、ディスプレイにタッチして、 希望の接続先を選択します。

参考【TOP】にタッチすると、一覧表示の先頭に移動します。

5. 【SELECT】にタッチします。 ローカルノードから選択したノードやルームへの接続を行います。接続に成 功すると"Connected"表示の後に、接続先の情報が表示されます。

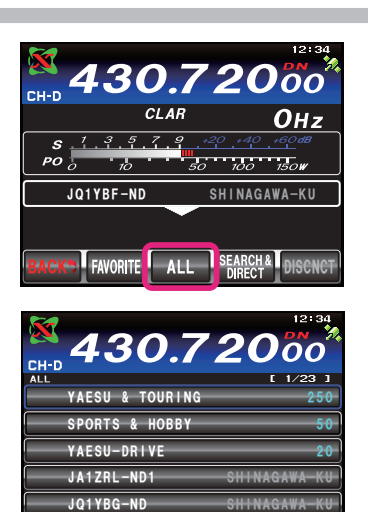

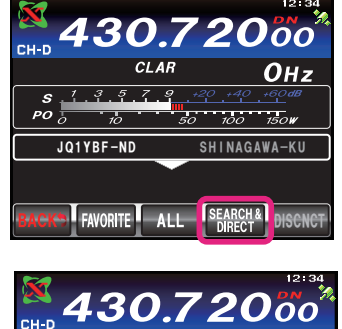

TOP

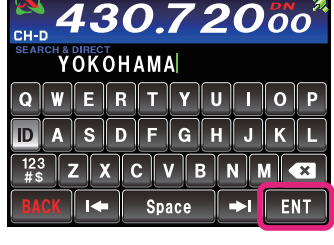

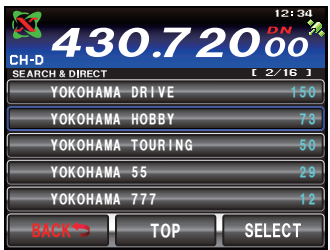

### <span id="page-8-0"></span>**最後に接続したノードやルームに接続する**

過去にインターネット上のノードやルームに接続したことがある と、ローカルノードに接続した際、画面の下段に最後に接続した ノードやルームが表示されます。

表示されているノードまたはルームにタッチすると接続が開始さ れ、接続に成功すると、接続先の情報が表示されます。

### **ノード名やルームの DTMF ID を指定して接続する**

- 1. ローカルノードに接続した状態で [SEARCH & DIRECT] に タッチします。 数字入力画面が表示されます。 参考 文字入力画面が表示された場合は、[ID] にタッチして数字文字入力画 面に切り替えてください。
- 2. DTMF ID (5桁) を入力します。

3. 【ENT】にタッチします。 ローカルノードから ID を入力したノードやルームへの接続を行います。接 続に成功すると"Connected"表示の後に、接続先の情報が表示されます。 参考 接続できなかった場合は、エラーメッセージが表示され、DTMF ID 入力画面に戻ります。DTMF ID を入力し直してください。

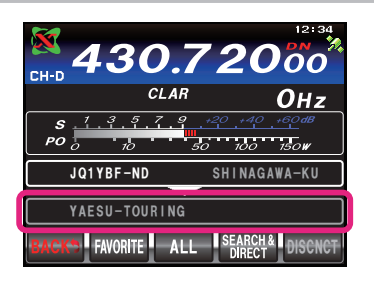

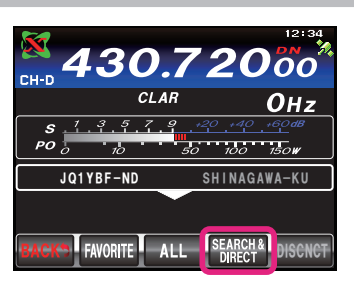

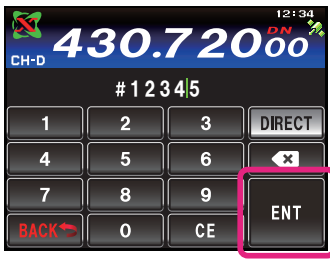

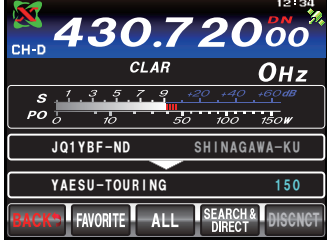

### **接続したノードやルームを切断する**

1. 【DISCNCT】にタッチします。 切断に成功すると"Not Connected"と表示された後、ローカルノード接 続画面に戻ります。

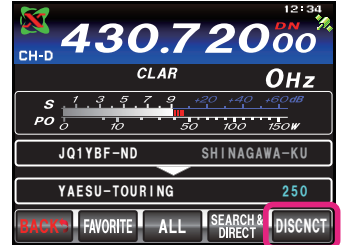

### **アナログノードに接続する**

<span id="page-9-0"></span>利用するローカルノードがアナログ局の場合は、オプションの DTMF マイクロホン"MH-36E8J"を使っ て接続します。

- 1. 本機に、オプションの DTMF マイクロホン "MH-36E8J" を接続します。
- 2. 運用モードを"FM"にします。 【MODE】キーを押し、ディスプレイの"FM"にタッチし、再度【MODE】 キーを押します。
- 3. 接続したいローカルノードの周波数にあわせます。
- 4. マイクロホンの [PTT] を押したまま、マイクのキーパッド [# ]、[0]~[9] を押して、アクセスコードを送信します。  $[4]$   $[4]$  →  $[2]$  →  $[0]$  →  $[5]$  →  $[1]$  →  $[1]$
- 5. [PTT] を放して、約 10 秒間受信状態にします。 接続されると、音声が聞こえるようになります。 参考 接続先情報画面は表示されません。

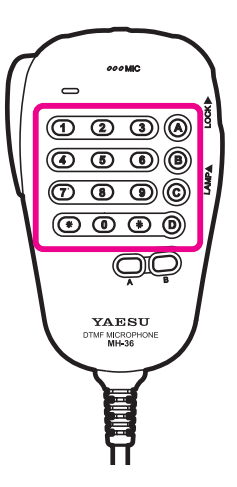

 $(\overline{0} \ \overline{0} \ \overline{0})$  $\textcircled{\small{2}}$  $\overline{\mathbb{O} \oplus \mathbb{O}}$  $\circledcirc$   $\circledcirc$   $\circledcirc$ Œ

YAESU

## **アナログモードで接続したノードやルームを切断する**

1. マイクロホンの [PTT] を押したまま、マイクのキーパッド で #99999(切断コマンド)を送信します。 接続したノード、またはルームが切断されます。 参考 [ \* ] を送信するだけで、切断できるノード局もあります。

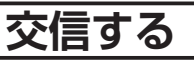

- 1. マイクロホンの [PTT] を押します。 本機が送信状態になります。
- 2. マイクロホンに向かって話します。 マイクを口元から 5cm ほど離して通常の声量で話してください。長時間の 連続送信はできるだけ避けてください。本体の温度が上昇して、発熱などの 原因で故障ややけどの原因になります。 注意 送信時間は、最大 3 分間です。
- 3. [PTT] を放します。 本機が受信状態なります。

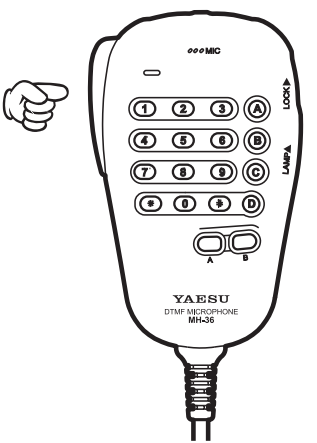

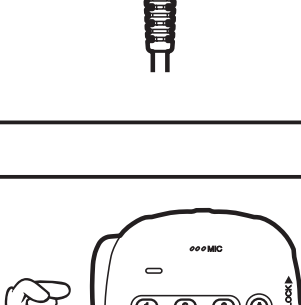

# **デジタルモードでの便利な機能**

### **プリセットチャンネルを使う**

<span id="page-10-0"></span>あらかじめ周波数を登録(プリセット)しておくことにより、簡単にローカルノードを探すことができ ます。

仲間のノード同士で周波数を申し合わせておけば、移動先でも簡単にローカルノードに接続できるので、 グループでの運用などに便利です。

#### **プリセットチャンネルに接続する**

- 1. 下記の「プリセットチャンネルを登録する」および「プリセットチャンネルを有効にする」の操作 を行い、プリセットチャンネルを使用できるようにします。
- 2. 【F(M-LIST)】キーを押します。
- 3. 【 ~ 】にタッチします。 画面左上に" "と" "のアイコンが交互に点灯します。 ローカルノードが見つかると、" い の点灯に変わり、ノード名(コールサイン)と都市名が表示されます。 ■参考 ・ " ヾ" 部分が点滅中に【 ヾ ] を短押しすると、再度ローカルノードへの接続を行います。 ・ローカルノードが見つからない場合は、20 秒後に "X" と "X" のアイコンが消えます。 ・見つかったローカルノードがレピーター局のときは、" "の右側に"*[R]*"が表示されます。

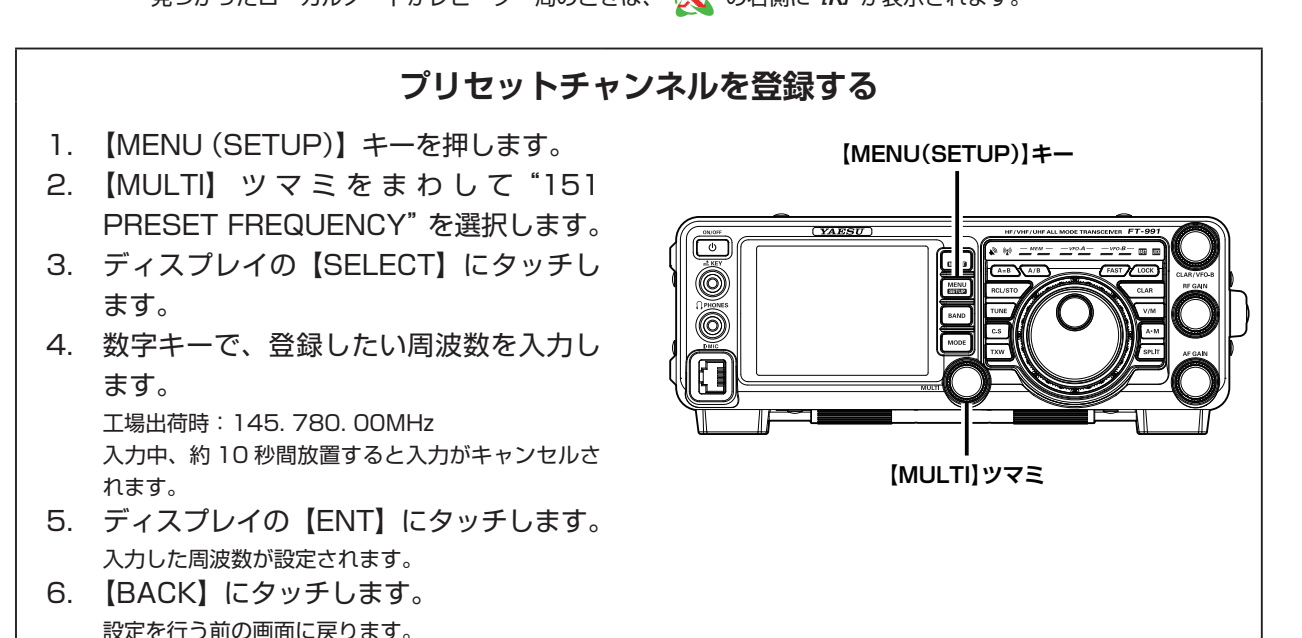

### **プリセットチャンネルを有効にする**

- 1. 【MENU(SETUP)】キーを押します。
- 2. 【MULTI】 ツ マ ミ を ま わ し て"150 PRT/WIRES FREQ"を選択します。
- 3. ディスプレイの【SELECT】にタッチし ます。
- 4. 【MULTI】ツマミをまわして"PRESET" を選択します。 工場出荷時:MANUAL
- 5. ディスプレイの【ENTER】にタッチしま す。
- 6. 【BACK】にタッチします。 設定を行う前の画面に戻ります。

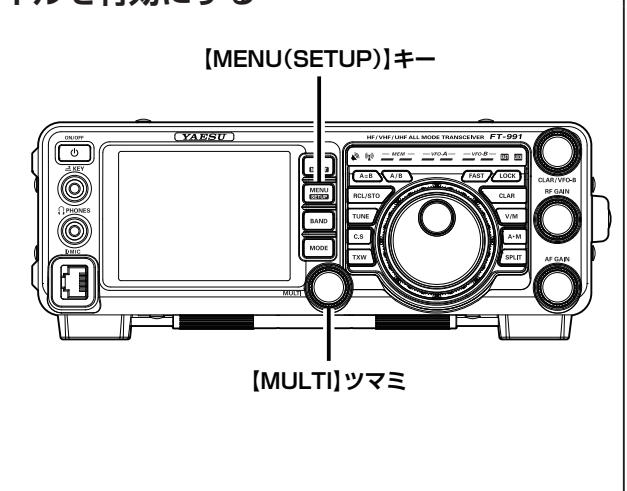

# <span id="page-11-0"></span>**デジタルモードでの便利な機能**

## **ノードやルームを FAVORITE(お気に入り)にメモリーする**

お気に入りのノードやルームをメモリーしておくことができます。

- 1. メモリーしたいノードまたはルームに接続します。
- 2. ノードまたはルームの表示にタッチします。 "Add to Favorites"の確認画面が表示されます。
- 3. [OK] にタッチします。 メモリーを中止する場合は、【Cancel】にタッチします。 ノードまたはルームがメモリーされ、メモリー操作を行う前の画面に戻りま す。 DSCNCT

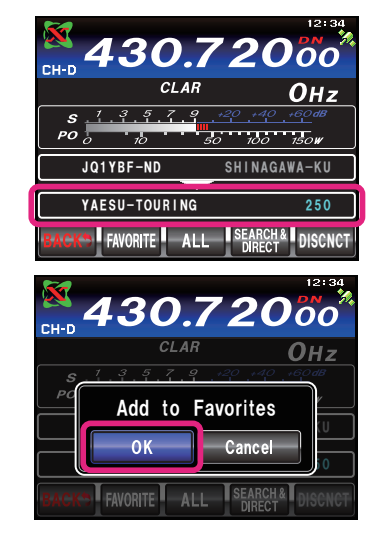

**FAVORITE** ALL **ISEARCH& D** 

YAESU & TOURING 250

JQ1YBF-ND SHINAGAWA

430 7 2

 $CIAR$ 

YAESU-TOURING

430

 $357$  $\cdot$   $\frac{1}{10}$ 

**HOBBY** 

777 MA 55 M

TOP

9 50 7

2 2

3

 $\Omega$ 

Oнz

1

 $\mathsf{I}\mathsf{-}\mathsf{s}\mathsf{E}\mathsf{L}\mathsf{E}\mathsf{C}\mathsf{T}$ 

**YOKOHA** YOKOHA A A

YAESU-DRIVE YAESU

### **FAVORITE(お気に入り)にメモリーしたノードやルームに接続する**

1. ローカルノードに接続した状態で【FAVORITE】にタッチ します。

"Waiting..."が点滅した後、メモリーしてあるノードとルームの一覧が表 示されます。

参考 ・メニューモードの"152 SEARCH SETUP"の設定で、一覧の表示 順を"アクティビティ"または"アクセス履歴"から選択することがで きます。

・ルームの行では、右端にアクティビティ数(接続中のノードの数)が 表示されます。

- 2. 【MULTI】ツマミをまわすか、ディスプレイにタッチして、 希望の接続先を選択します。 参考【TOP】にタッチすると、一覧表示の先頭に移動します。
- 3. 【SELECT】にタッチします。 ローカルノードから選択したノードやルームへの接続を行います。接続に成 功すると"Connected"表示の後に、接続先の情報が表示されます。

### **FAVORITE(お気に入り)にメモリーしたノードやルームを削除する**

- 1. ローカルノードに接続した状態で [FAVORITE] に1秒以上 タッチします。 メモリーしてあるノードとルームの一覧が表示されます。
- 2. 【MULTI】ツマミをまわすか、ディスプレイにタッチして、 削除したいノードやルームを選択します。 参考【TOP】にタッチすると、一覧表示の先頭に移動します。
- 3. 【SELECT】にタッチします。 "DELETE"の確認画面が表示されます。
- 4. [OK] にタッチします。 削除を中止する場合は、[Cancel] にタッチします。 ノードまたはルームが削除され、ノードとルームの一覧表示に戻ります。

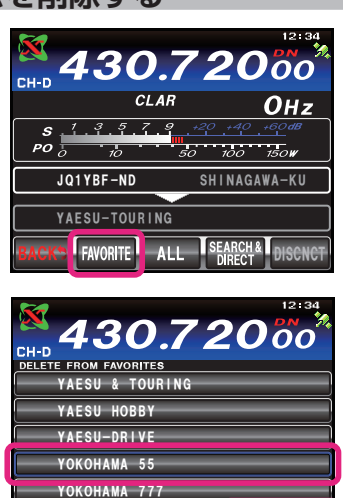

TOP

SELECT

# **WIRES-X に関するメニューモード**

### **WIRES-X 機能に関するメニューモード一覧**

<span id="page-12-0"></span>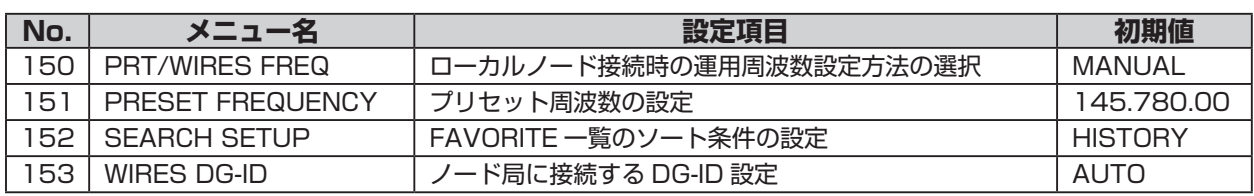

### **WIRES-X 機能に関するメニューを使う**

#### **ローカルノード接続時の運用周波数設定方法の選択**

ローカルノードに接続するときに、周波数を手動で設定するか、または、あらかじめ登録してある周波 数を(プリセット)を使用するかを設定します。

- 1. 【MENU(SETUP)】キーを押します。
- 2. 【MULTI】ツマミをまわして"150 PRT/ WIRES FREQ"を選択します。
- 3. ディスプレイの【SELECT】にタッチします。
- 4. 【MULTI】ツマミをまわして"MANUAL" または"PRESET"を選択します。 **MANUAL**: ローカルノードにアクセスするための周 波数を手動で入力します。 **PRESET**: あらかじめ登録した周波数(プリセット) で、ローカルノードにアクセスします。 **工場出荷時**:MANUAL
- 5. ディスプレイの【ENTER】にタッチします。
- 6. 【BACK】にタッチします。 設定を行う前の画面に戻ります。

## **プリセット周波数の設定**

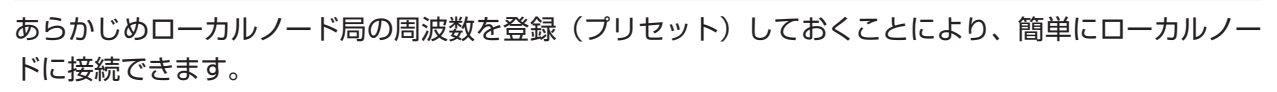

- 1. 【MENU(SETUP)】キーを押します。
- 2. 【MULTI】 ツ マ ミ を ま わ し て"151 PRESET FREQUENCY"を選択します。
- 3. ディスプレイの【SELECT】にタッチします。
- 4. 数字キーで、登録したい周波数を入力しま す。 **工場出荷時**:145. 780. 00MHz 入力中、約 10 秒間放置すると入力がキャンセルされ ます.
- 5. ディスプレイの【ENT】にタッチします。 入力した周波数が設定されます。
- 6. 【BACK】にタッチします。 設定を行う前の画面に戻ります。

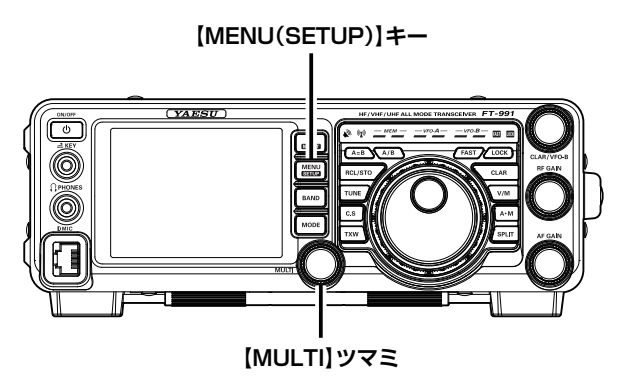

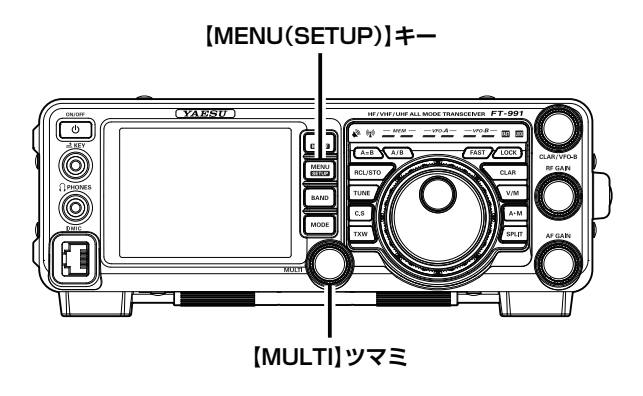

# <span id="page-13-0"></span>**WIRES-X に関するメニューモード**

### **FAVORITE 一覧のソート条件の設定**

FAVORITE の一覧を表示する時の、ソート(並び替え)の条件を設定します。

- 1. 【MENU(SETUP)】キーを押します。
- 2. 【MULTI】 ツ マ ミ を ま わ し て"152 SEARCH SETUP"を選択します。
- 3. ディスプレイの【SELECT】にタッチします。
- 4. 【MULTI】ツマミをまわして"HISTORY" または"ACTIVITY"を選択します。 **HISTORY**:アクセスした履歴順に表示されます。 **ACTIVITY**:接続中のノードが多い順に表示します。 なお、ノードはルームの後に表示されま す。 **工場出荷時**:HISTORY
- 5. ディスプレイの【ENTER】にタッチします。
- 6. 【BACK】にタッチします。 設定を行う前の画面に戻ります。

### **ノード局に接続する DG-ID の設定**

- ノード局に接続するための DG-ID 番号を選びます。
- 1. 【MENU(SETUP)】キーを押します。
- 2. 【MULTI】ツマミをまわして"153 WIRES DG-ID"を選択します。
- 3. ディスプレイの【SELECT】にタッチします。
- 4. 【MULTI】ツマミをまわして接続したいノー ド局の DG-ID 番号を選択します。 **01 ~ 99**:設定した DG-ID 番号に一致するノード局 のみ接続できます。
	- **AUTO**: DG-ID 番号が"00"に設定されているオー プンノード局に接続できます。 **工場出荷時**:AUTO
- 5. ディスプレイの【ENTER】にタッチします。
- 6. 【BACK】にタッチします。 設定を行う前の画面に戻ります。

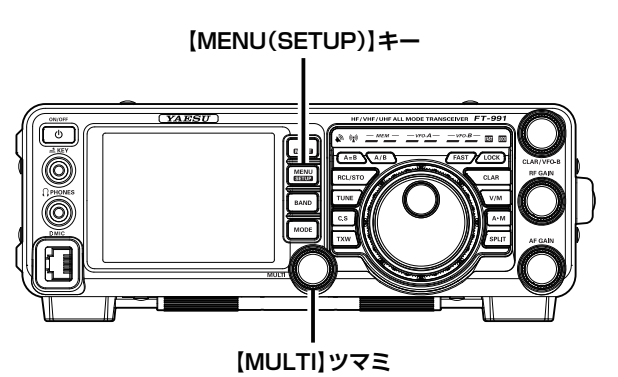

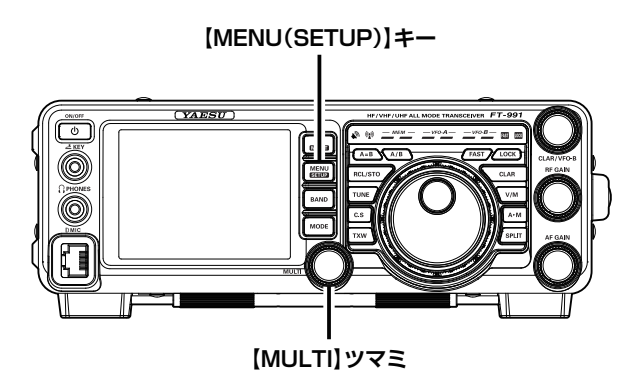

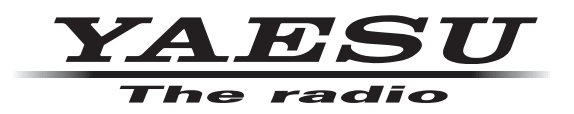

本製品または他の当社製品についてのお問い合わせは、お買い上げいただきました販売店または、 当社カスタマーサポートにお願いいたします。

八重洲無線株式会社 カスタマーサポート 電話番号 0120-456-220 受付時間 平日 9:00 ~ 12:00、13:00 ~ 18:00

八重洲無線株式会社 〒140-0002 東京都品川区東品川 2-5-8 天王洲パークサイドビル